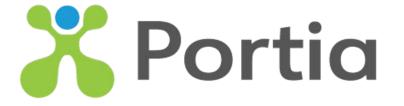

# PortiaPro V5 Mobile App How To Guide

© 2012 - 2023 Portia International Inc.

### Login Screen

The PortiaPro mobile app is designed for Therapists to collect their session data on. Session types include: one to one, group and meetings

#### To access the mobile app:

The User must have a Portia account, this is completed via email and a desktop / laptop computer.

\* The web admin cannot be accessed via tablet or phone.

The User's account must have already been set up by a Clinical Director or Behavior Analyst in the web admin, and the therapist must have agreed to the EULA (End User License Agreement).

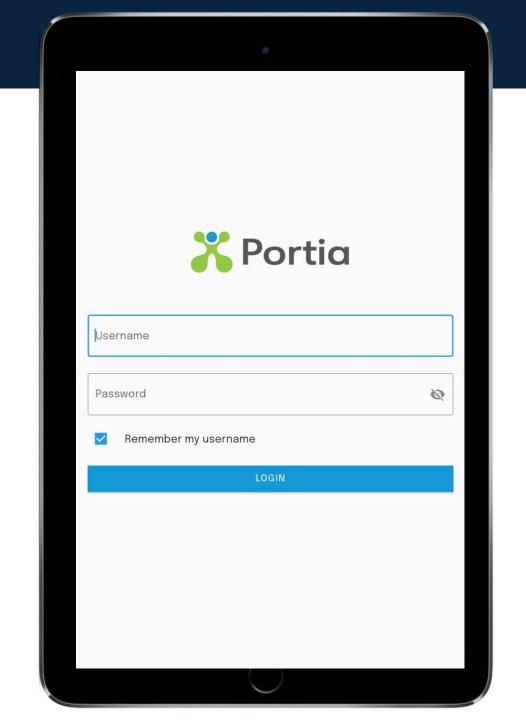

### Login Screen - Password

To commence, the user will enter username and password, then select "Login"

If you forget your password, you can change your password by going to the web admin and select "Forgot my password".

The password reset instructions will be emailed to you.

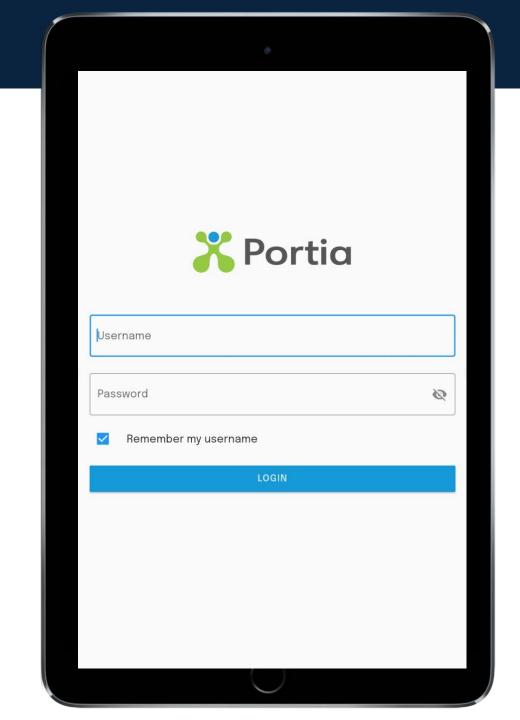

#### Home Screen

The Home Screen is where you will see all scheduled sessions and where you can schedule new sessions.

On the bottom of the screen there are three tabs: History - last ten sessions Today - all sessions schedule for today Upcoming - next ten sessions

If there are no sessions scheduled, press + NEW SESSION to schedule a session with your Learner

NOTE: Session History – will not show sessions completed on another device, this is a local history.

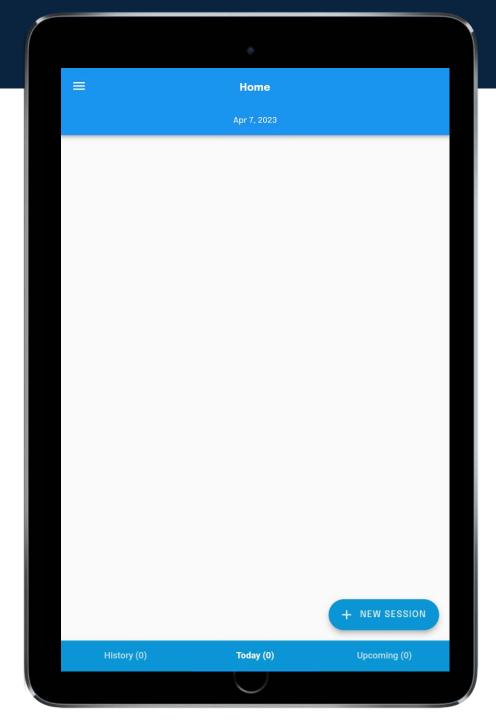

#### Select your Session Type

- Meeting Session
- 2. Therapy Sessions:
  - a. Group session (scheduling multiple Learners with one therapist)
  - b. One to one session

#### Select:

- One or more Learner(s)
- Bill through Portia (if applicable)
- Type of Service (billing code if applicable)
- Billable Location (Home, School, Office)
- Enter the Date,
- Enter the start and end time

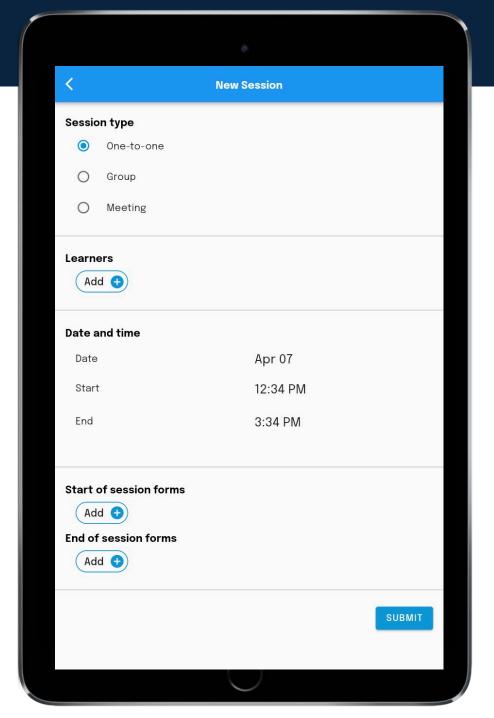

#### Select your Session Type

- 1. Meeting Session
- 2. Therapy Sessions:
  - Group session (scheduling multiple Learners with one therapist)
  - b. One to one session

#### Select:

- One or more Learner(s)
- Bill through Portia (if applicable)
- Type of Service (billing code if applicable)
- - Billable Location (Home, School, Office)
- Enter the Date,
- Enter the start and end time

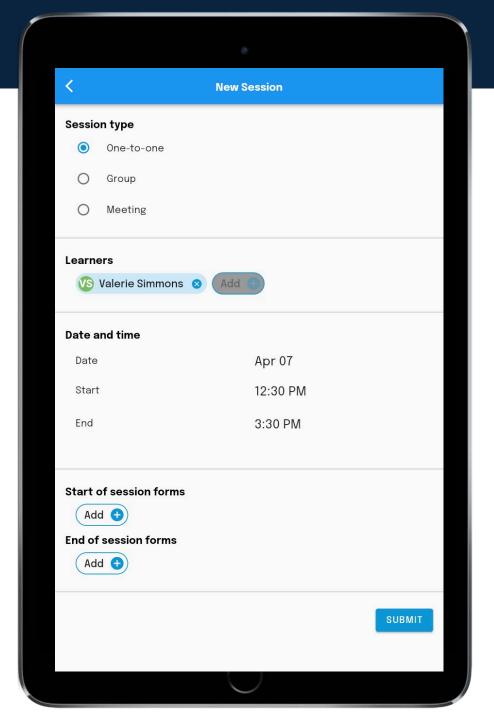

#### Select your Session Type

- 1. Meeting Session
- 2. Therapy Sessions:
  - a. Group session (scheduling multiple Learners with one therapist)
  - b. One to one session

#### Select:

- One or more Learner(s)
- Bill through Portia (if applicable)
- Type of Service (billing code if applicable)
- Billable Location (Home, School, Office)
- Enter the Date,
- Enter the start and end time

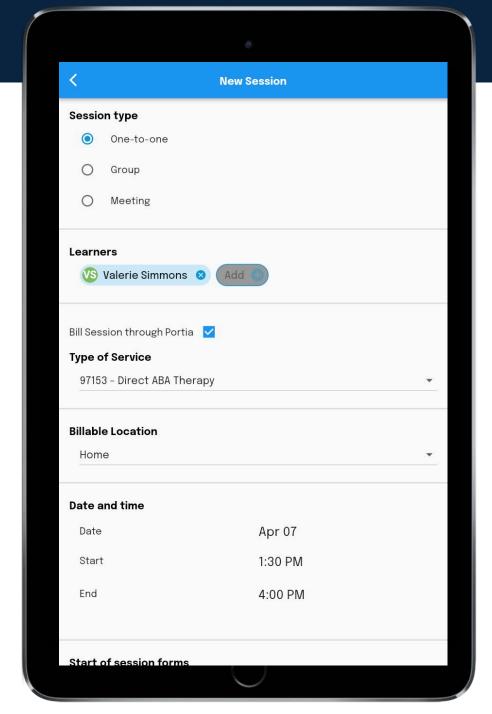

Should the BCBA require you to fill out a start/end of session form, here is where you will find it. You may access all other required forms under the menu tab in the "forms" section.

Press Submit

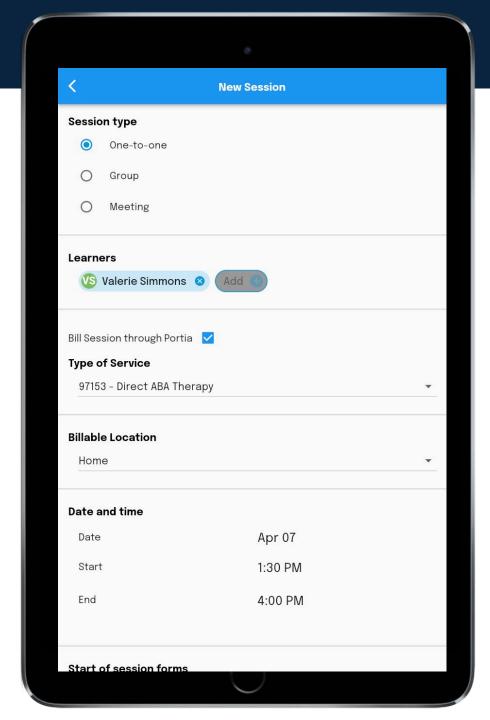

Your schedule for the next ten days will be visible on the tablet. These sessions can be found under the Today or Upcoming tab.

#### TIP:

If you do not see the Learner's name in the Learner list, then you have not been added to the Learner's team. Reach out to your clinic supervisor to have you added.

\* Only team members can be scheduled to work with Learners

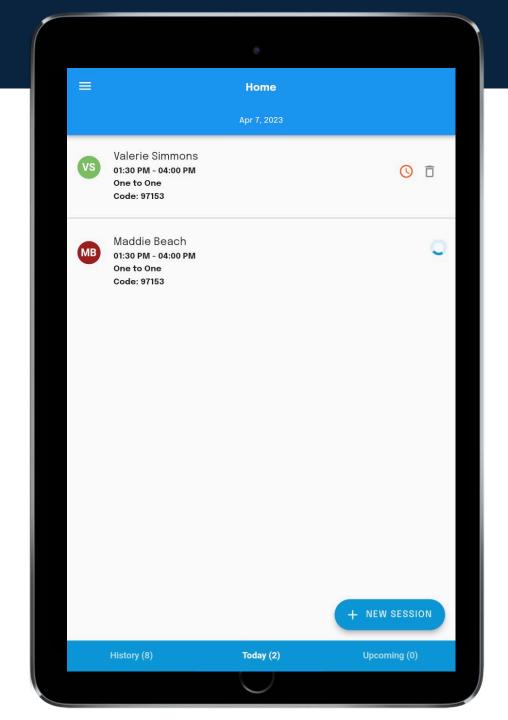

Group Sessions appear as a cascading list of icons with the Learner's names.

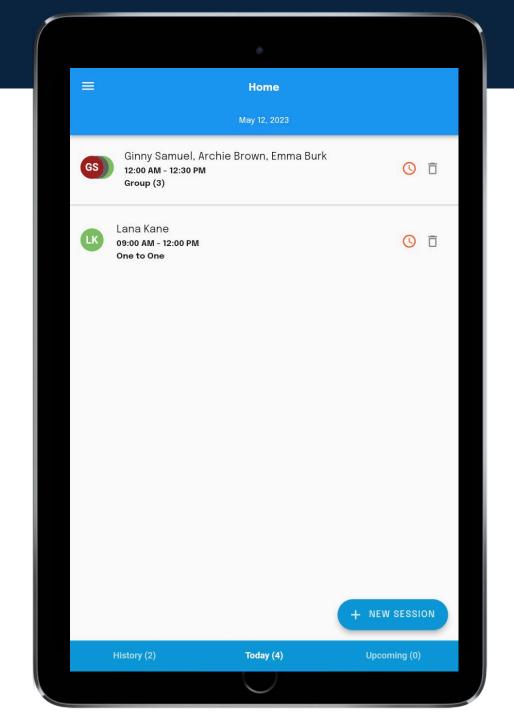

As soon as the session is scheduled and the PortiaPro app is opened, the session will populate on the device. Should you turn off / have no access to WIFI or cellular service after this time, you can still collect data – it will work in "offline mode".

Once you have WIFI or cellular service, open the PortiaPro app and the data will sync with the servers.

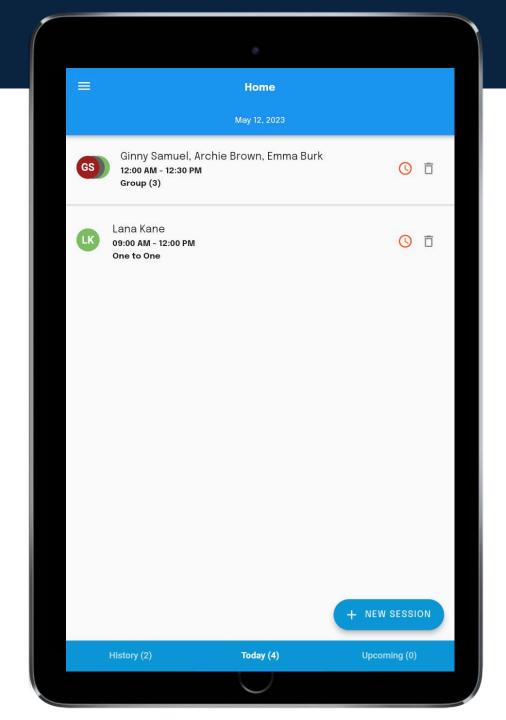

You can enter the session prior to it's Start Time.

Meaning, you can enter the Session, review the Learner's program, review Forms and Notes prior to the scheduled start time.

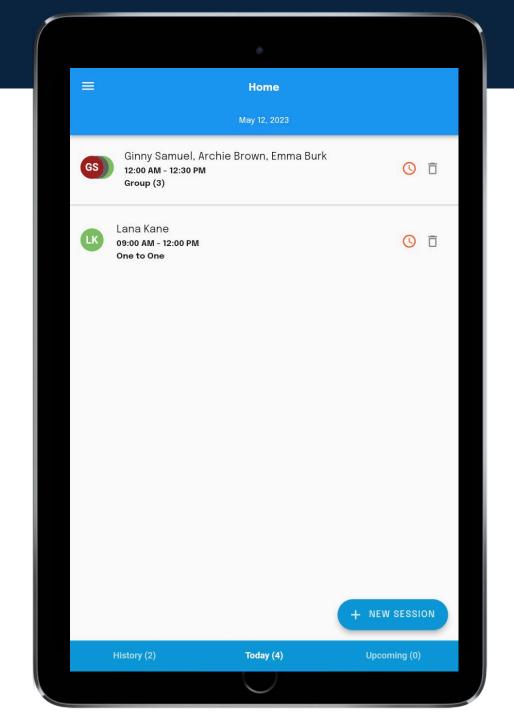

You can enter the session prior to it's Start Time.

Meaning, you can enter the Session, review the Learner's program, review Forms and Notes prior to the scheduled start time.

NOTE: You will not be able to record any Data until the Learner is checked in. When you are in the review mode, you will notice the targets are greyed out.

If you see that something needs to be changed in this session PRIOR to pressing Start, any new Tasks and Targets can be added to this screen AFTER the changes have been made to the web admin. Press Refresh Program to show the changes on the Mobile App

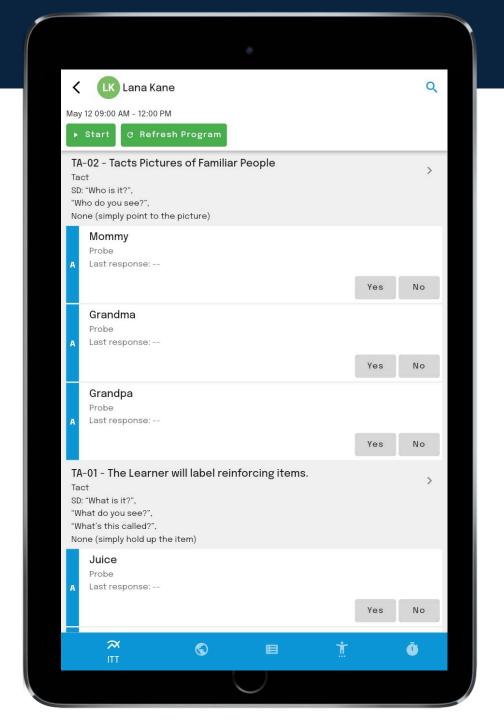

If you see that something needs to be changed in this session PRIOR to pressing Start, any new Tasks and Targets can be added to this screen AFTER the changes have been made to the web admin. Press Refresh Program to show the changes on the Mobile App

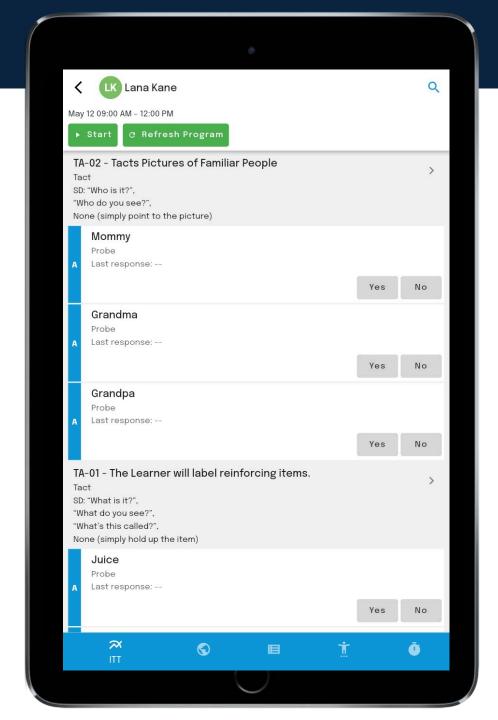

To commence the Session, you will Check yourself and the Learner(s) in by selecting the Start icon on the top left-hand side.

You will be prompted on the first time of use to Allow Location Services,

You must select Allow While using the app and Precise Location.

The GPS location(s) will be transmitted to the web admin and recorded in the Session Report.

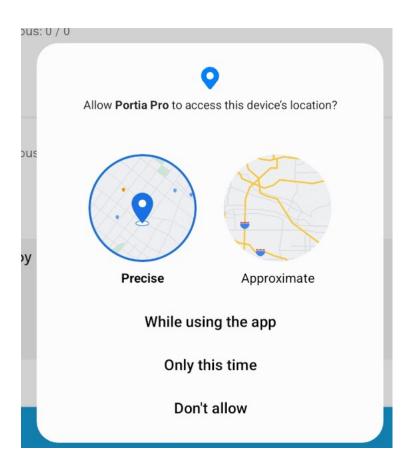

To commence the Session, you will Check yourself and the Learner(s) in by selecting the Start icon on the top left hand side.

NOTE after this step, the targets will no longer be greyed out

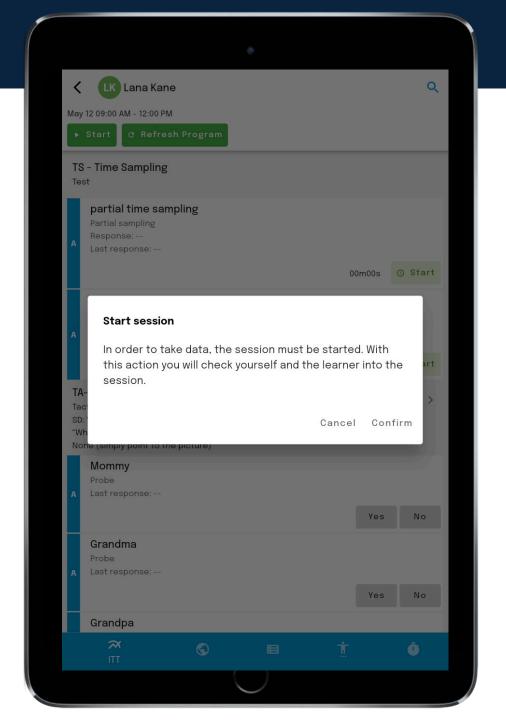

You can Initialize your Duration Targets before Starting the session.

This will set your targets to 0.

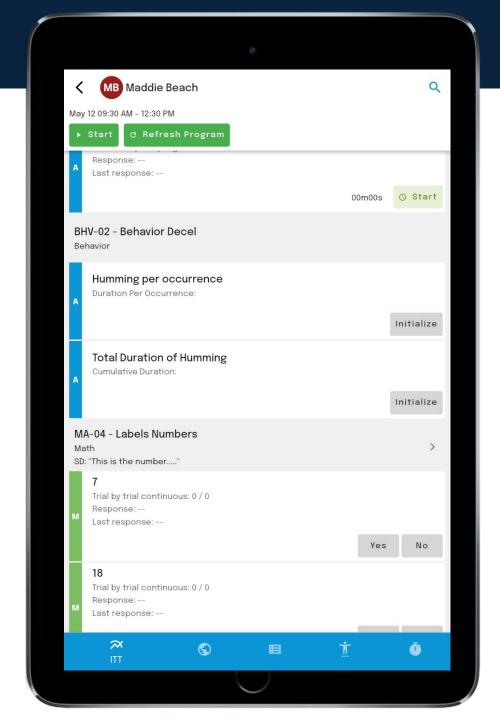

You can Initialize your Duration Targets before Starting the session.

This will set your targets to 0.

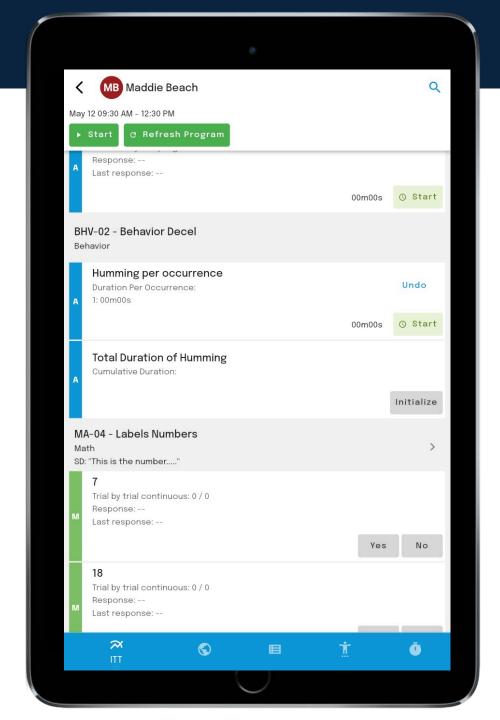

#### **Targets**

Each target has a color indicating which status it is in:

Baseline

Acquisition

Maintenance

Generalization

Skill Acquisition Targets are presented on the ITT and GEN screens.

Only Targets which are in the Generalization stage of the target's lifecycle will be presented on the GEN screen.

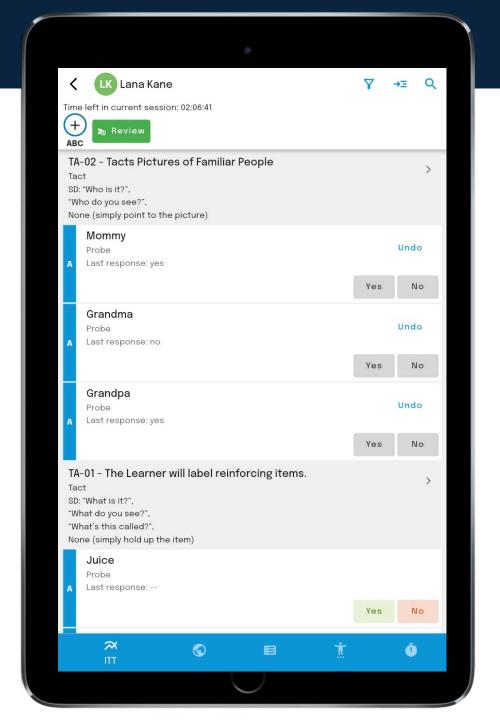

When you first enter the Session, you will be brought to the ITT Screen. For Data Collection Screens, see the Bottom Menu to access: GEN (Generalization), TA (Task Analysis), MAND (Mand Frequency, BD (Behavior Deceleration)

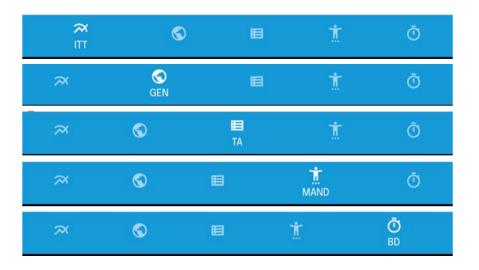

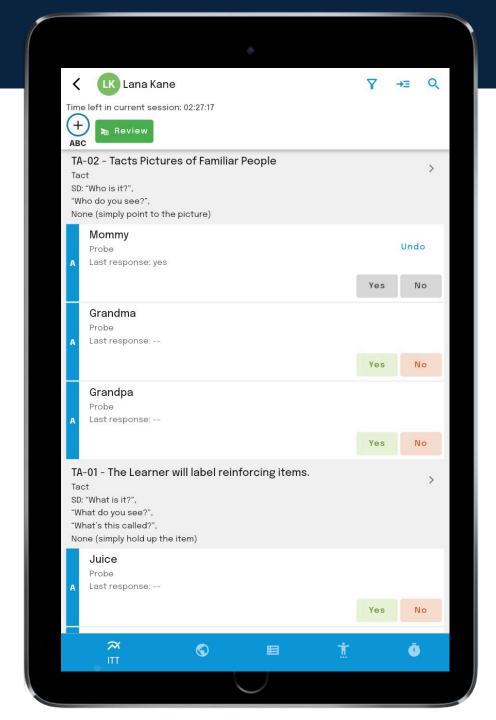

**Group Sessions** 

Pressing the Avatar for the Learner will open the Selection Box for the Learners.

Press on the Learner you wish to record data for

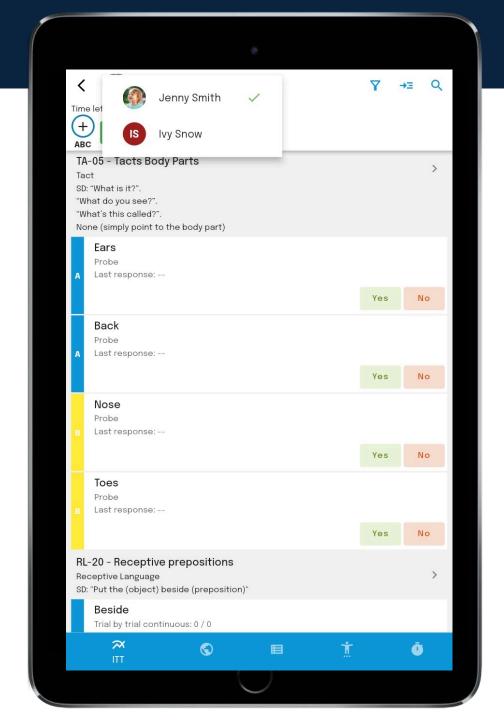

#### **Filters**

The PortiaPro mobile app has two views for Tasks and Targets: Task View and Target View

To change between views, go to Filters on the top menu and on Target Filters, select Group by Task or select Mix and Vary (for Target View).

The default view is Task View

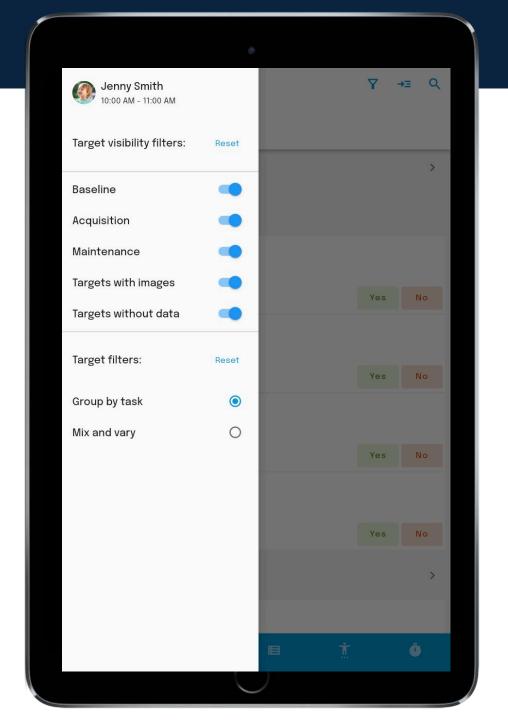

#### **Filters**

To use Mix and Vary press on the toggle next to it and your options will become visible.

Other Filters:

Baseline

Acquisition

Maintenance

Targets with images

Targets with no data

You can manually re-order the Targets by pressing on the grey bar and move it to where you would like it to go.

You can reset the filters at anytime.

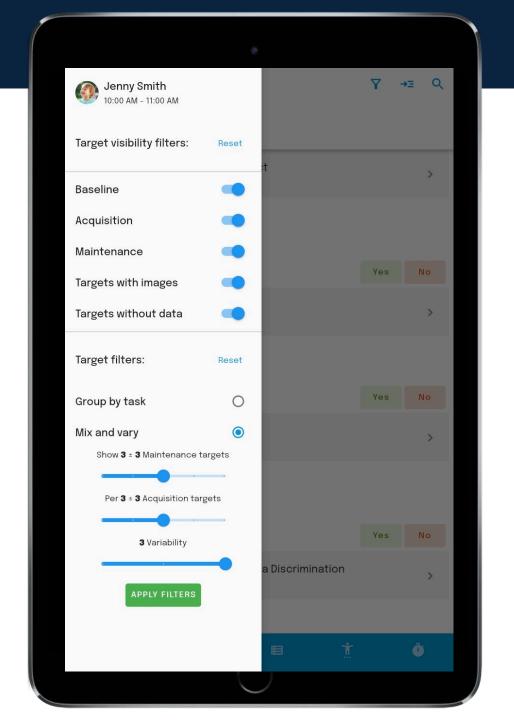

#### **Task View**

Tasks are listed in the order they are presented on the web admin. All targets are listed below the Task.

On the task View the SD is shown on the data collection screen. To access the Full Teaching Instructions press on the > next to the Task Name

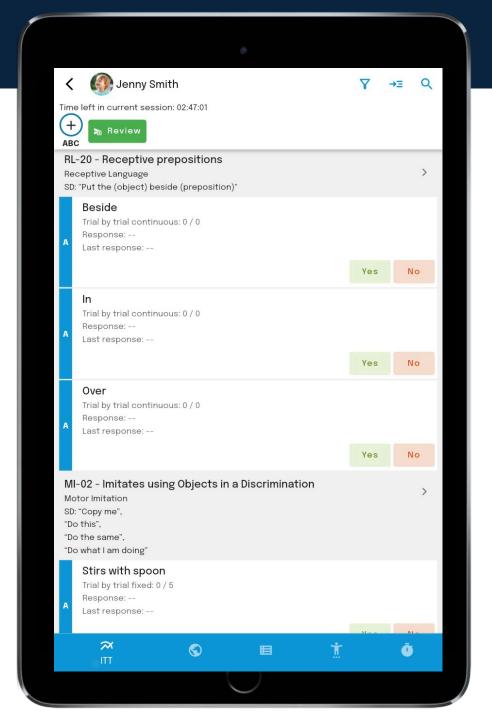

#### **Target View**

All targets are listed individually with the Task
Name and Teaching Procedures
\*This view will allow you to use the Mix and Vary
Filter option.

To change the View, go to Filters on the top left navigation menu.

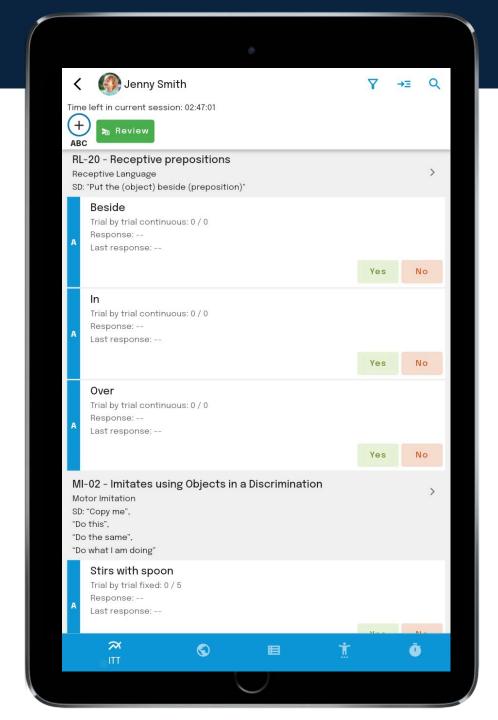

### Teaching Instructions

Press on the > next to the Task Name to open the Full Teaching Instructions

Scroll down to view the entire procedure.

For Behavior Deceleration Tasks, the Behavior Reduction Plan will be shown.

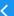

#### **Receptive prepositions**

#### **Program Mastery**

The Learner will be able to receptively identify at least 10 different prepositions.

#### Materials needed

Objects that the Learner can receptively identify should be used to teach this skill. Each set of prepositions taught should make use of a different set of stimuli than other prepositions that are taught.

Select four sets of stimuli for each set of prepositions.

#### Teaching instructions

"Put the (object) beside (preposition)"

#### Standard teaching procedure

Model / Gestural to Receptive Procedure to teach the receptive component of this skill.

#### Example teaching procedure

Teacher. The Teacher puts a barn in front of the Learner and then hands the Learner a horse and says 'Put the horse beside the barn' while pointing to the location beside the barn or modelling with the horse

Learner: Puts the horse beside the barn

Teacher: 'Put the horse beside the barn'. No prompt, this is the transfer trial.

Learner: Puts the horse beside the barn

#### Error correction

#### Sample Targets

For error correction, present your demand and provide a zero second delay prompt followed by a Transfer Trial at an Independent or Lesser Prompt. When conducting the transfer trial to the independent response, wait 2 seconds for the Learner to respond. If the Learner does not respond after two seconds, return to the previously effective prompt level.

#### Error correction

There are many fun and effective ways you can generalize prepositions in the home and community with your Learner, here are several examples:

- 1. Play 'Hide and Go Seek' with characters or the Learner and give directions to help him/her hide around the home. For example 'let's go hide Barney under the bed, so that daddy can't find him'. or 'We're playing Hide and Go Seek, go hide on the chair and I will cover you with a blanket.
- 2. While playing with toys make up scenarios that you can use to generalize the receptive prepositions. For example 'I put Santa in the sleigh, now lets put him on the house'.
- 3. Decorate the house with preferred pictures of characters and ask the Learner to put the pictures in particular locations. For example, now let's hang the picture of Mario

Probe Data (1 of 2)

Enter Yes or No as appropriate.

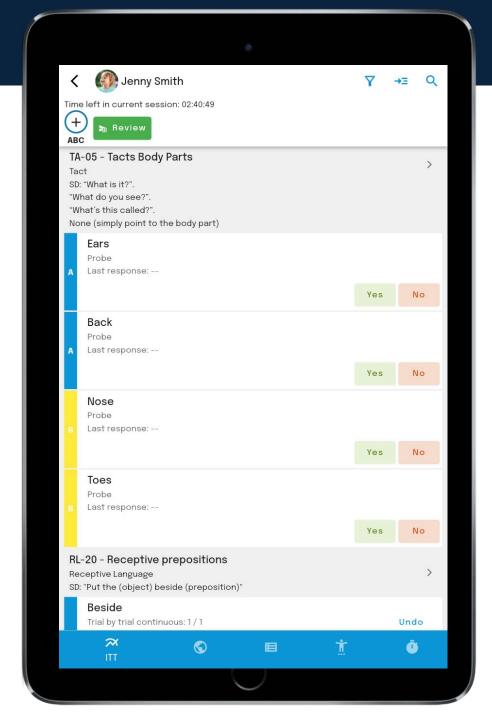

#### Probe Data (2 of 2)

The Yes and No buttons are now grey.

Last Response shows whether it was a Yes or No

The Undo Button undo will undo the last button action taken.

\* The undo button will be present for the remainder of the session.

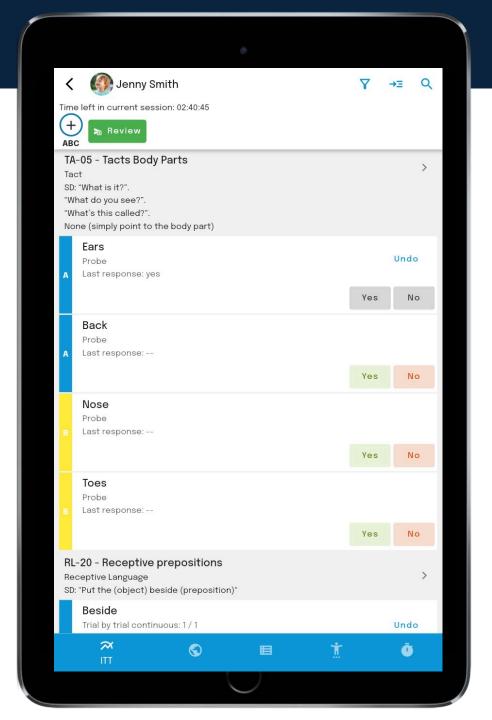

#### **Trial by Trial Continuous**

Enter Yes or No when appropriate.

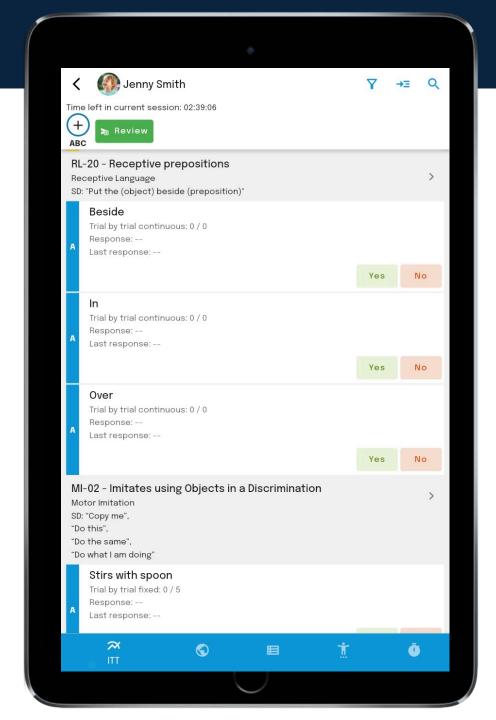

#### **Trial by Trial Continuous**

Upon the first data entry for the target, the Undo button will be presented.

The Response percentage and last response will update with each entry.

Next to Trial by Trial Continuous you will see the number of Yes / Number of trials Completed i.e., in this image it is 4 Yes / 5 Total

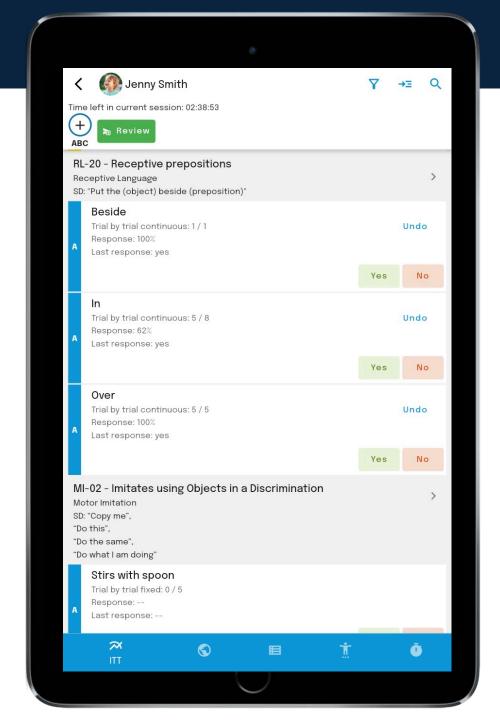

#### **UNDO BUTTON**

The number of times you can press the Undo Button is set on the Web Admin by the Clinical Director for the clinic.

i.e., you can press it once to undo the last entry OR unlimited. There is also a set limit to the amount of time the Undo Button will be visible.

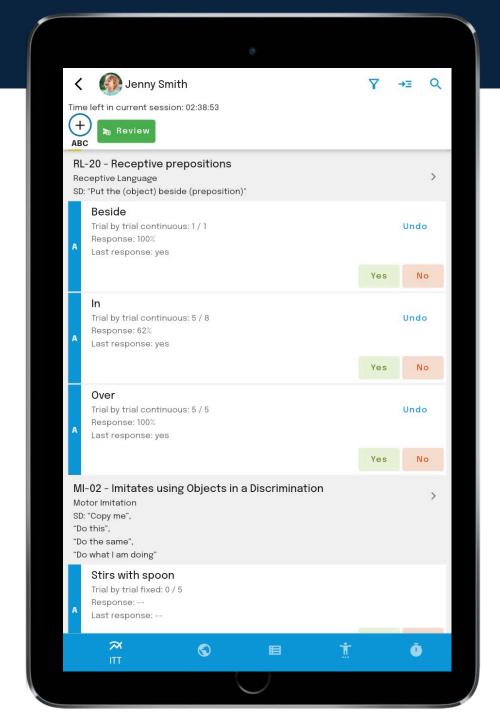

#### **Trial by Trial Fixed (1 of 3)**

Please note: Trial by Trial Fixed. You must do the specified number of trials, or the target will fail for that session.

In this example, the target is Trial by Trial Fixed of 5.

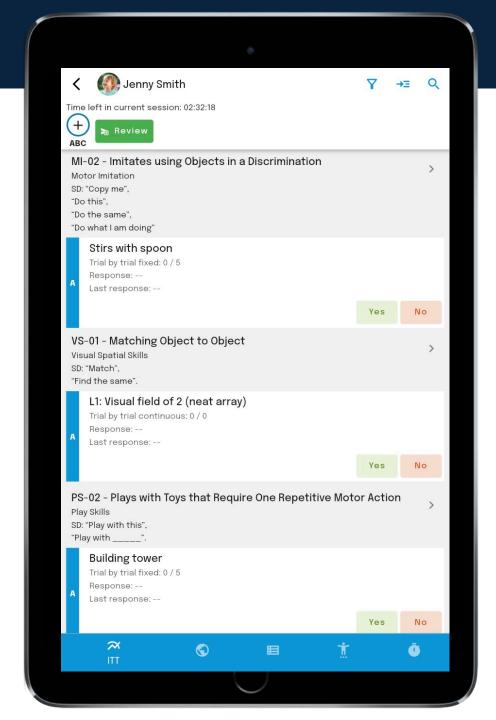

#### **Trial by Trial Fixed (2 of 3)**

In this example, 1 trials out of 5 have been recorded.

Four more trial must be completed before the end of the session or the target will fail.

Meaning, if the Trial by Trial Fixed targets, the targets must have all of the data collected for them during the session.

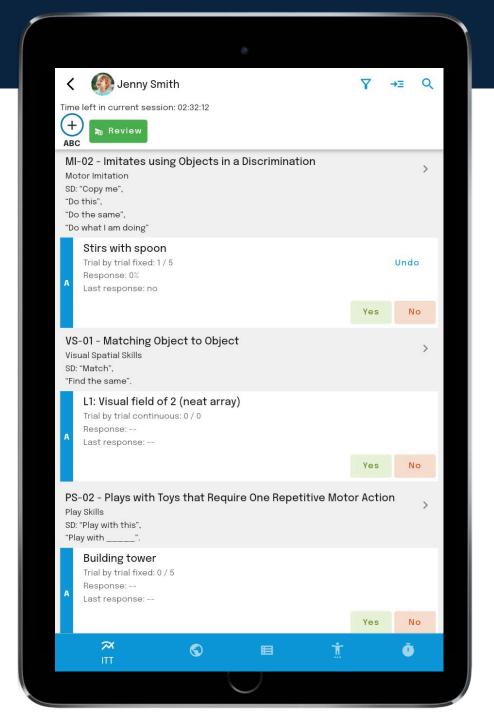

#### **Trial by Trial Fixed (3 of 3)**

Once all trials have been recorded the Yes and No buttons will be greyed out.

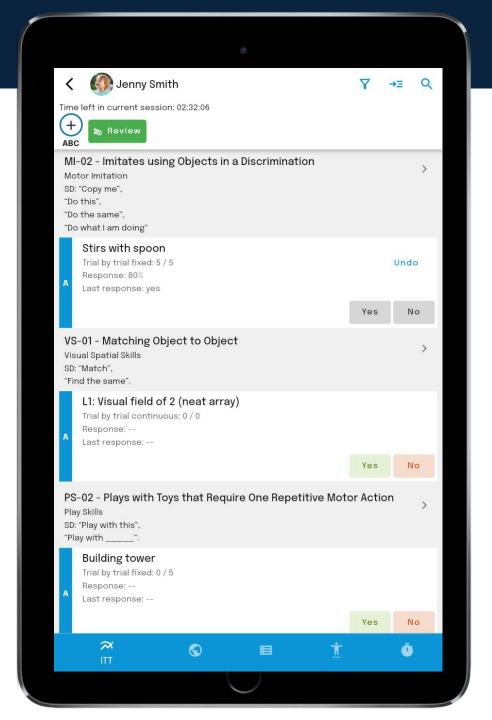

**Trial by Trial with Prompt (1 of 3)** 

**Independent** is the only **yes** response.

The other prompt levels are set by the Clinical Director in the Clinic Settings.

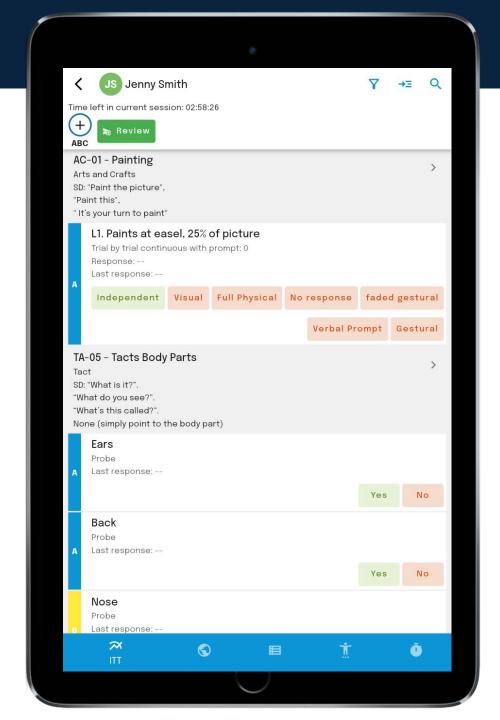

#### **Trial by Trial with Prompt (2 of 3)**

With each response the number of responses is shown as well as the last response

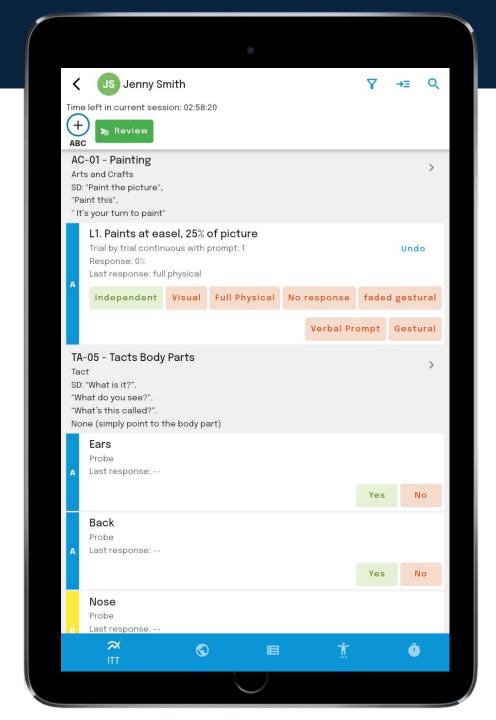

**Trial by Trial with Prompt (3 of 3)** 

Independent was last selected.

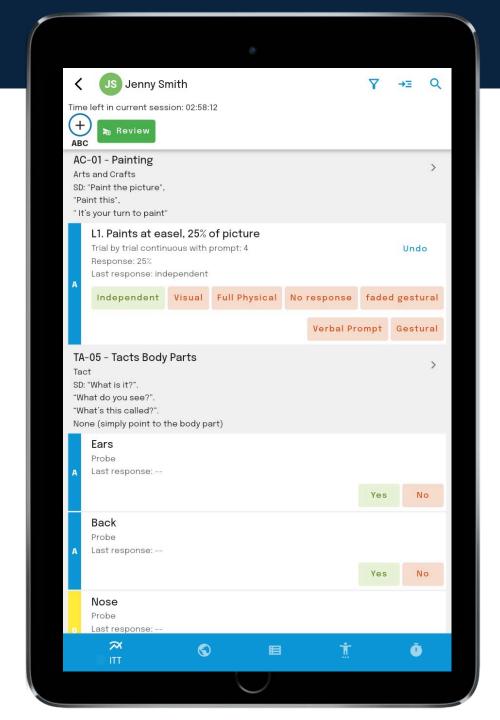

#### Count

Count targets start at "--", meaning the target has not been tried. After the first touch, the count will go to zero. This allows us to show that a target had been attempted however no success on the target was attained, leaving a meaningful 0 (zero) as the data point.

i.e., not occurring (0) versus not attempted (--).

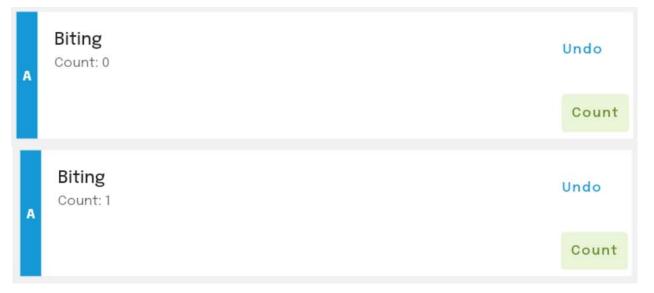

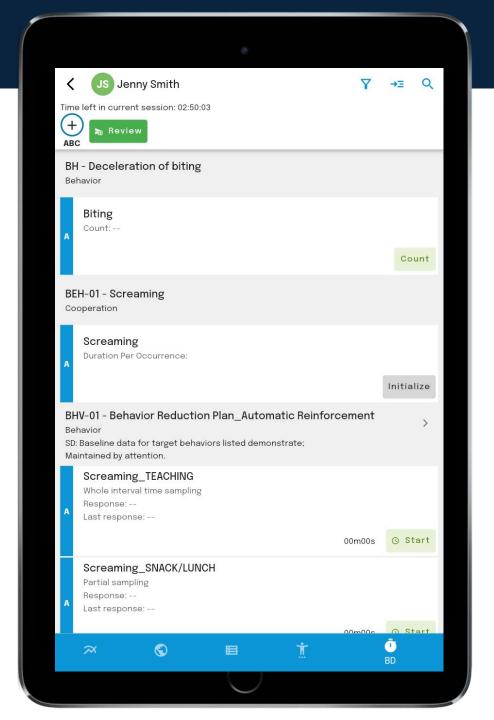

#### **Duration**

Portia has cumulative duration and duration per occurrence targets.

**Press Initialize** 

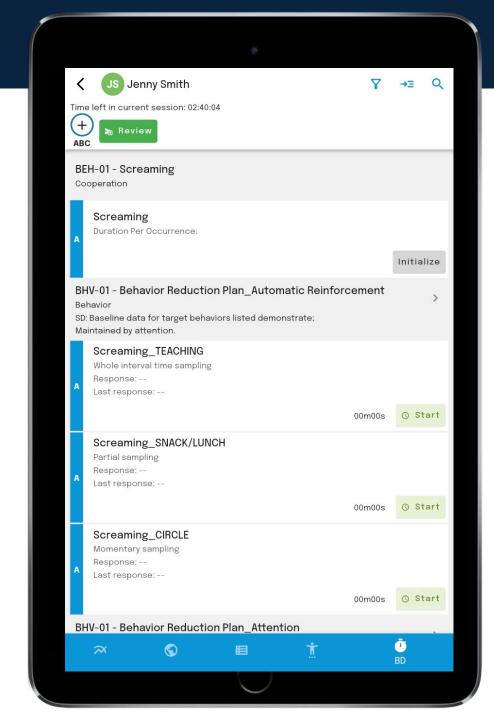

#### **Duration (Continued)**

Press Start to begin recording Press Stop to stop recording

The timer will show you how long the target has been running for.

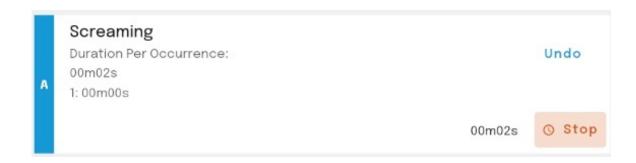

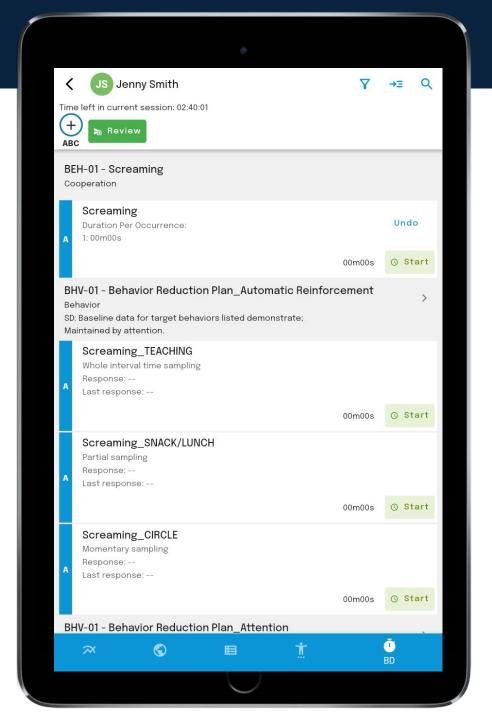

#### **Duration**

You can have a Duration and Time Sampling Target(s) running while you record other data.

You can press this icon and any targets with a Timer (Duration and Time Sampling Targets will be shown as a list.

You can press the 8 button to stop the Timer.

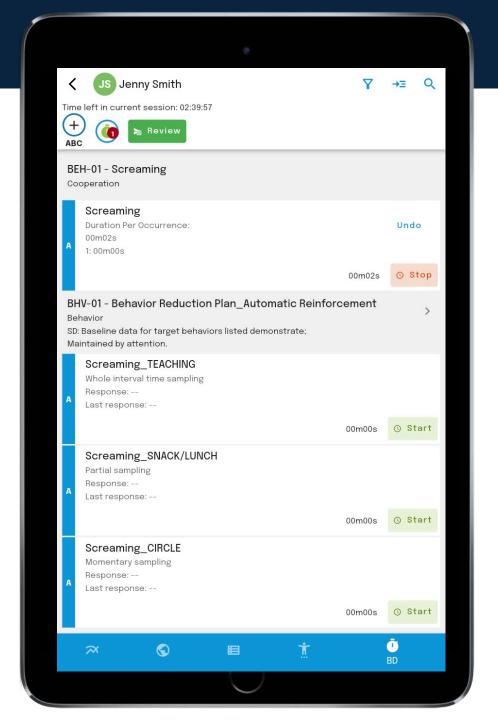

#### Time Sampling (1 of 2)

You can record data on other targets and record ABC data when the time sampling target is active.

Press Start to begin the Time Sampling Target Press Stop to end it.

You will be prompted on other screens, including other Learner's screens (when in a Group Session) to record the response.

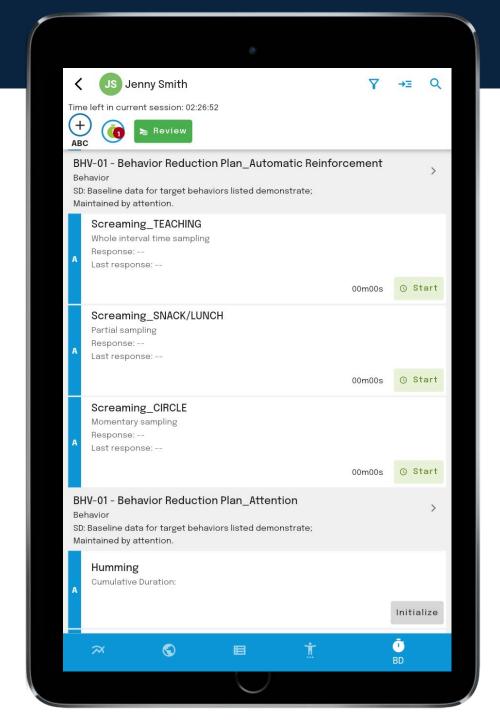

#### Time Sampling (2 of 2)

Pop up

Select Yes, No, OR Stop to end recording data on this target

The timer will be presented to show you the amount of time of each interval.

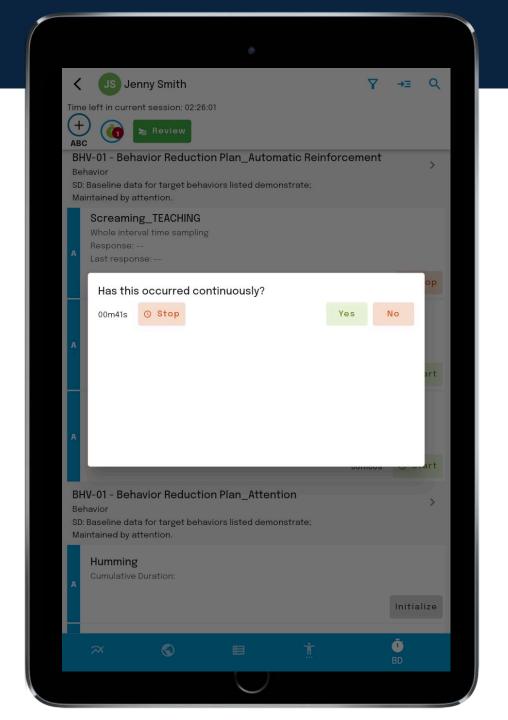

#### **Images**

When the Behavior Analyst has assigned images to the target, you can access the images by pressing the Open images button

If this button is not visible, there are no images assigned to this target.

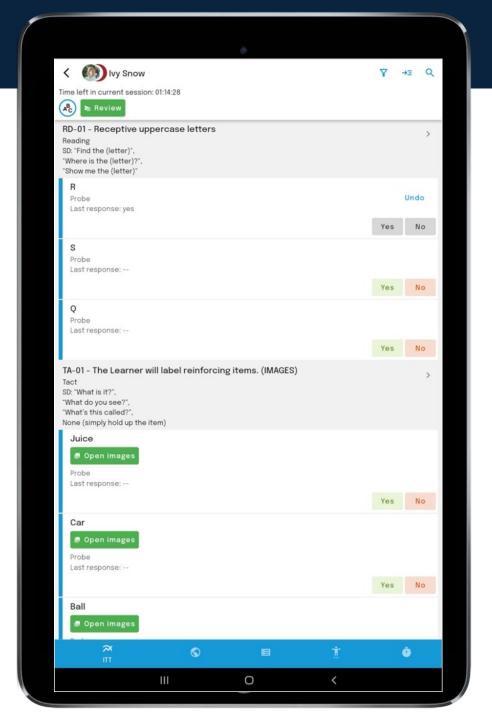

Press • to unlock the images

Press : to edit the Visual Field and change the array from Neat to Messy

:

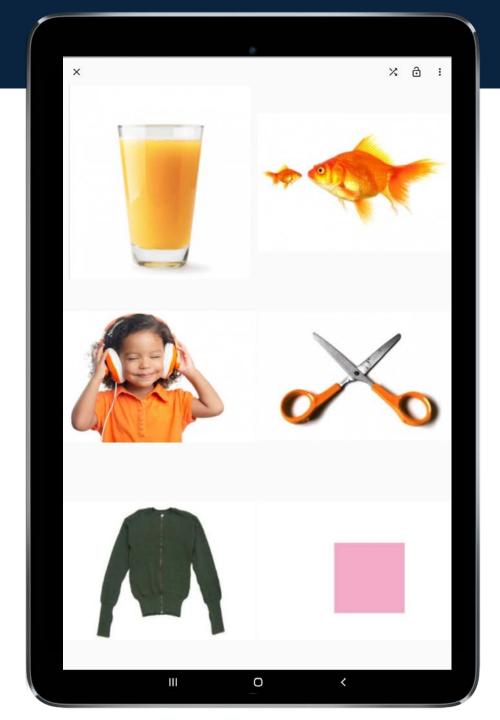

After you have unlocked the images, you can then shuffle them by pressing ×

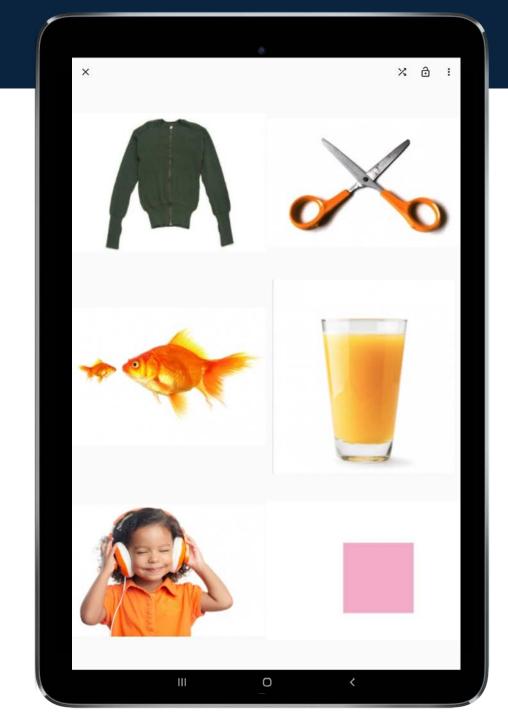

Editing Visual Field Reduce the visual field down to 1 Target Image

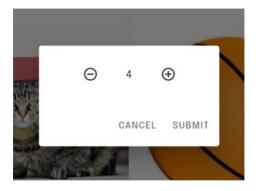

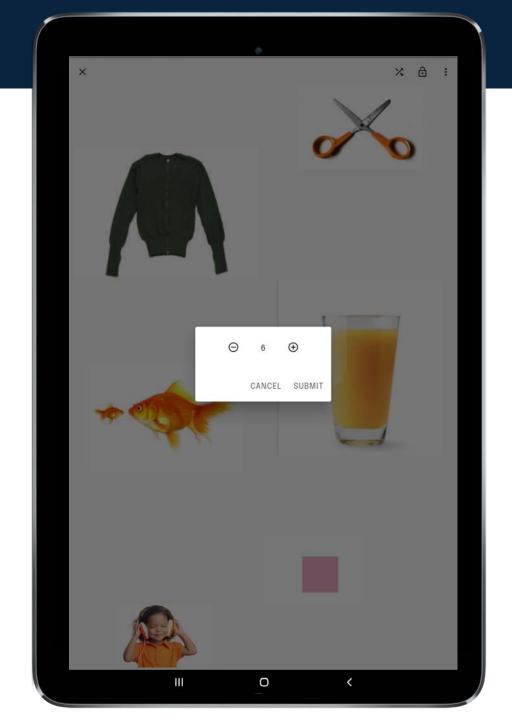

Editing Visual Field Reduce the visual field down to 1 Target Image

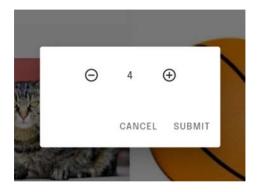

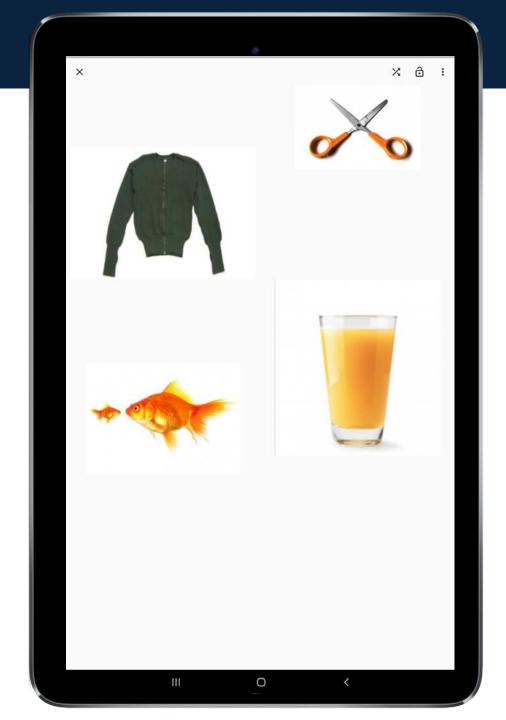

## Task Analysis

#### **Task Analysis**

You can quickly and easily record the data for all of the targets in each task.

PortiaPro records: Total Task Presentation, Forward Chaining and Backward Chaining.

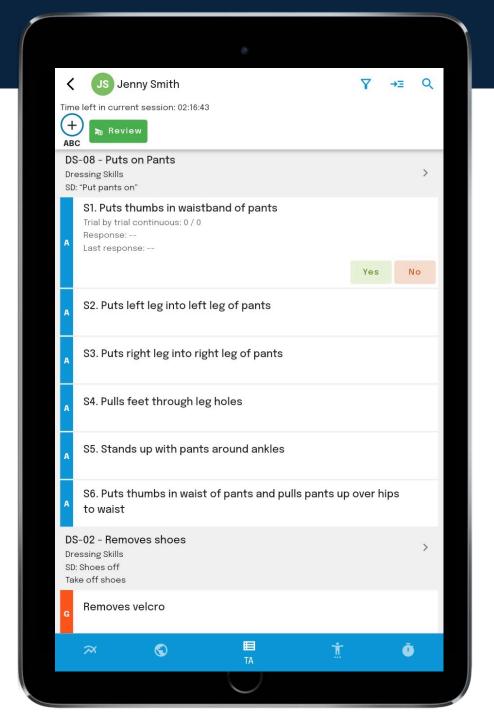

# Mand Frequency

#### **Mand Frequency**

Mand Frequency are presented on the Task View only.

You can quickly record data for prompted, unprompted and spontaneous targets.

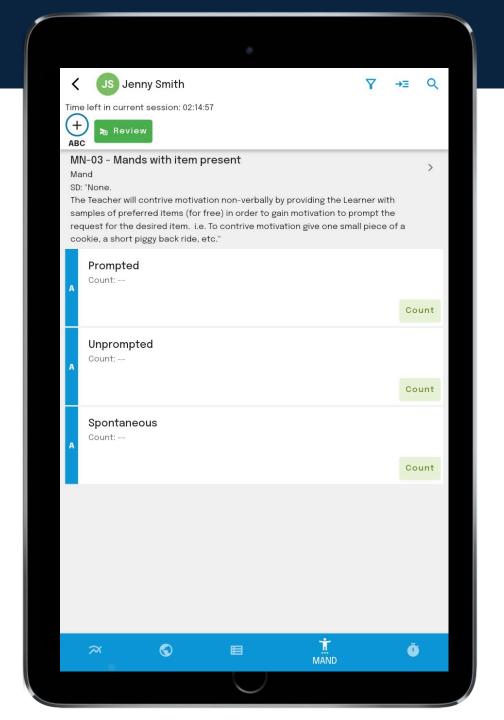

### **Behavior Deceleration**

#### **Behavior Deceleration**

The Behavior Deceleration Tasks are located in their own tab for quick access.

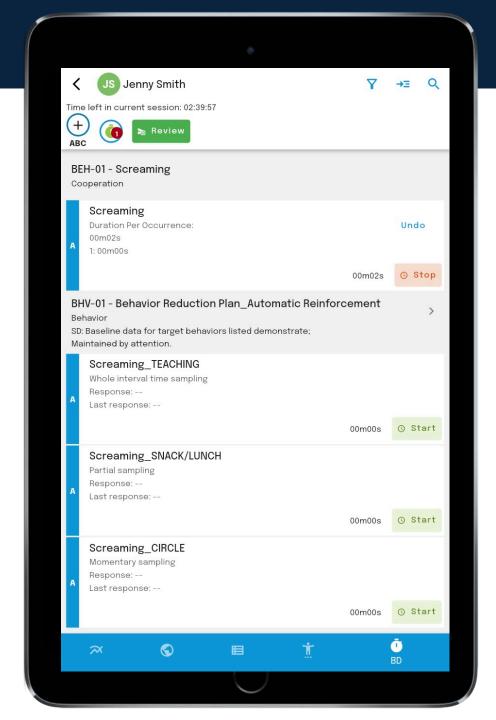

### ABC Data

#### **ABC** Data

You can Record an ABC event in real time or after it has already passed.

To record an event in Real time, press the ABC button on the top menu bar. 

R

If you are in a Group Session, the Learner you are currently on will be the Learner for whom the event is recorded.

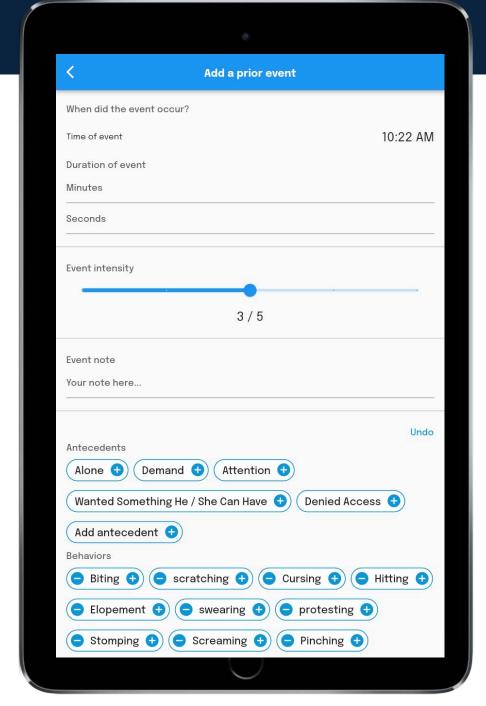

### ABC Data

#### **ABC Data**

The time will automatically commence.

Record the Intensity of the event.

Event Note - record a note if required.

Scroll down to record Antecedents, Behaviors and Consequences.

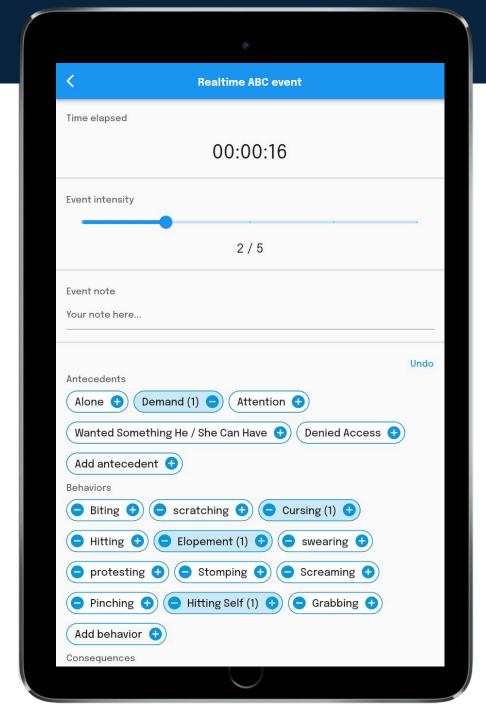

### ABC Data

#### **ABC Data**

To view the ABC events and to record a prior event, click on the top right menu bar and select ABCs.

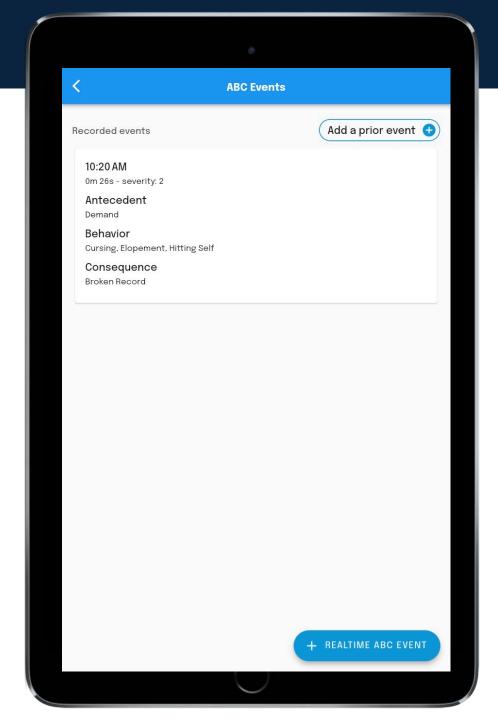

## Navigating the App

Pressing on the Top right Menu button is where you will access

- Attendees
- Activities
- Notes
- Forms
- ABCs

It is also where you will Review the Session and then Submit it.

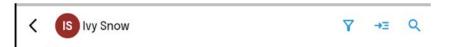

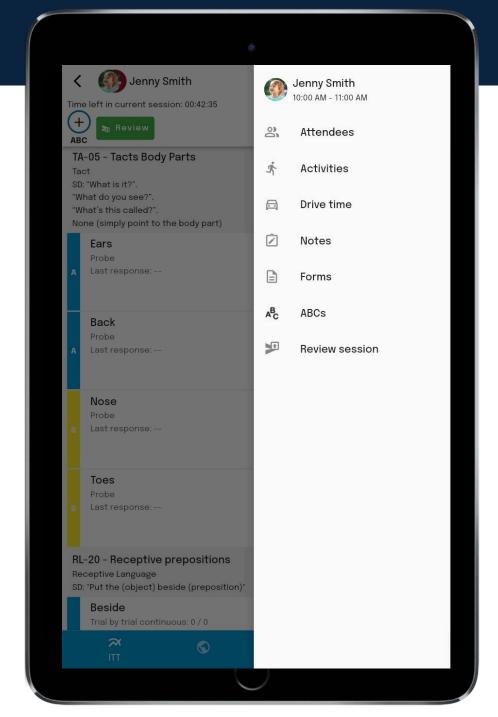

### Attendees

Check into the Session when you are starting (billable time).

Check the Learner in when they arrive.

If you did not go to Attendees to check in your Learner, you will be prompted to check in the Learner as soon as you attempt to record data.

Your learner will be checked out upon completion of your session. They will be time stamped when your session data syncs.

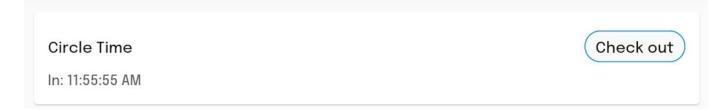

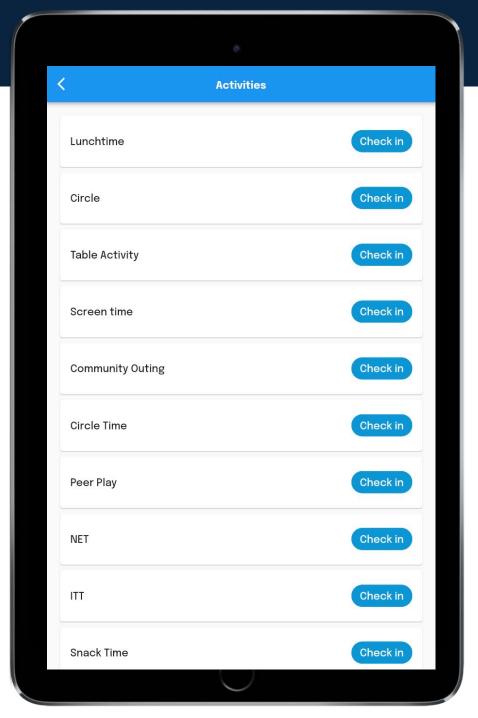

### Activities

If your Supervisor wishes you to track activities, they must be set up ahead of time in the web portal.

Making use of the Activities can provide additional insight into the Learner's progress.

Simply select the activity you are currently doing, and track the start and end of the activity. i.e., circle time, toileting, snack, etc.

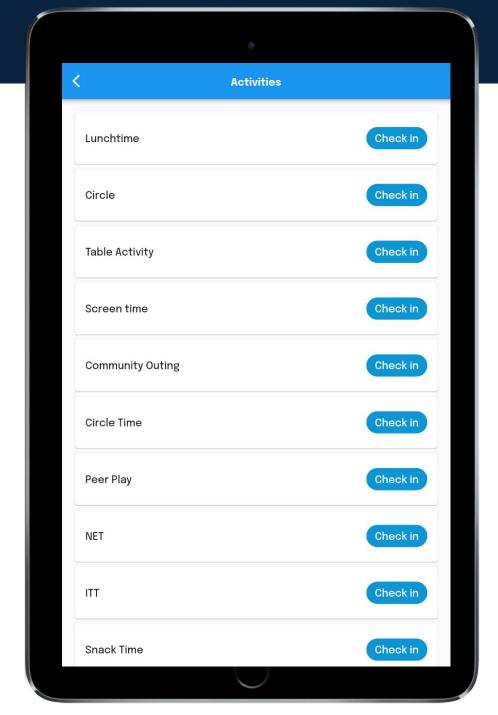

### Notes

When setting up a session, or within a session, the therapist can add notes and view previously recorded notes.

These notes will include notes from another team member and notes automatically created from Portia. Notes created are visible to the entire team and the device will store up to ten notes at a time.

When a Target status changes, a note will be generated and appear at the beginning of the session.

If you are in a Group Session, the Notes shown will be solely for the Learner you are currently viewing.

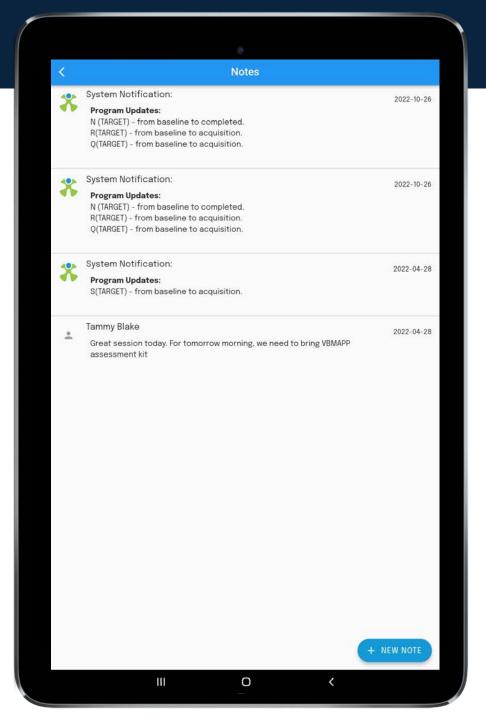

## Notes

Add the note and press Submit.

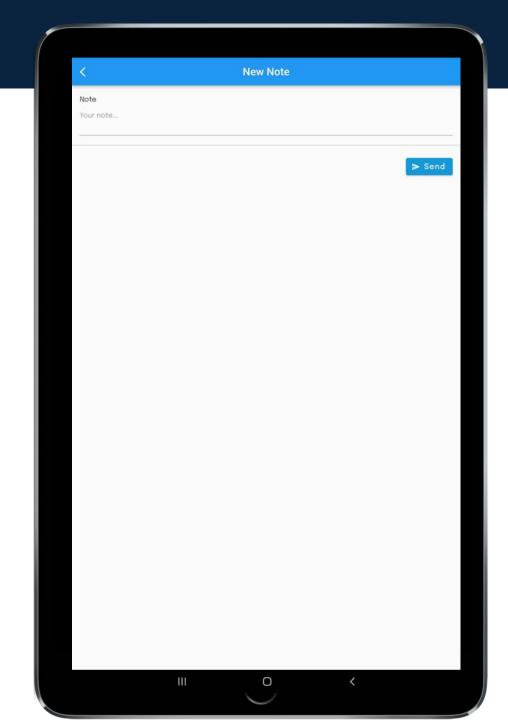

### Main Menu

The Main menu is where you can view and send Messages, Support Tickets to your in-house Portia expert and where you will log out of the app.

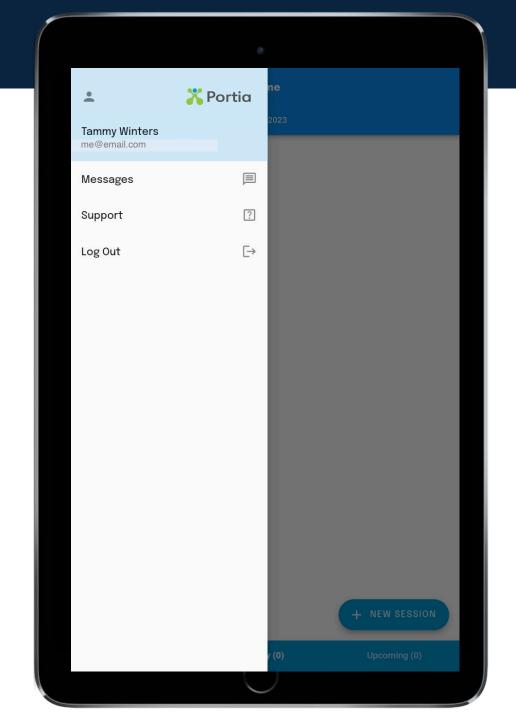

# Messages

Messages are private amongst a group, or individuals.

Messages are not tied to a Learner.

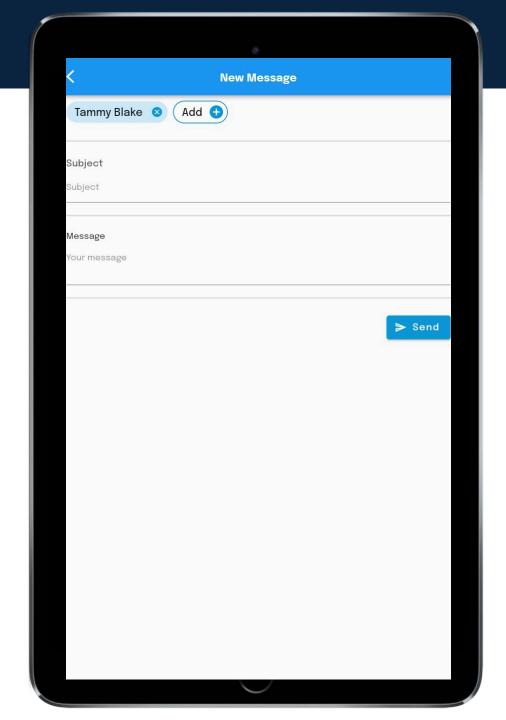

## Support

Support – this is where you can submit a ticket to your Portia trained, in-house Portia expert.

Tickets can be "I have a question" and "I found a bug"

Your in-house expert will answer your question OR they can expedite the ticket to Portia's Support Team.

Support Screen is where you will submit tickets and read the responses to your tickets.

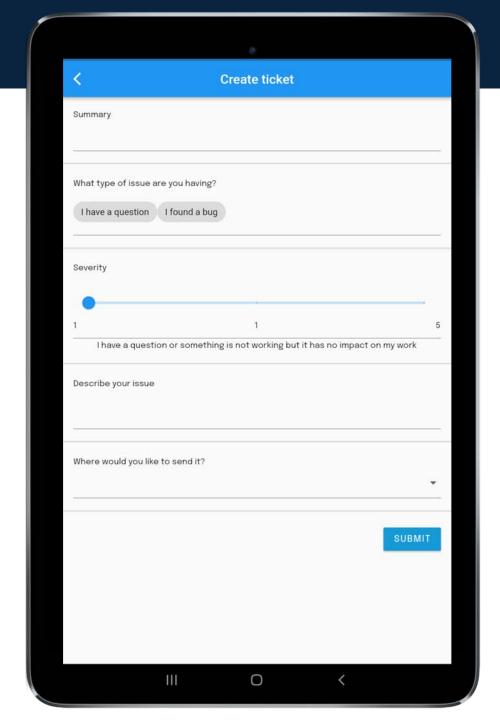

### Forms

To complete a form, click on "Forms" in the Menu.

All of the Forms which can / must be completed in a therapy session will be visible.

Please speak to your Supervisor in regard to what forms must be filled out in your sessions.

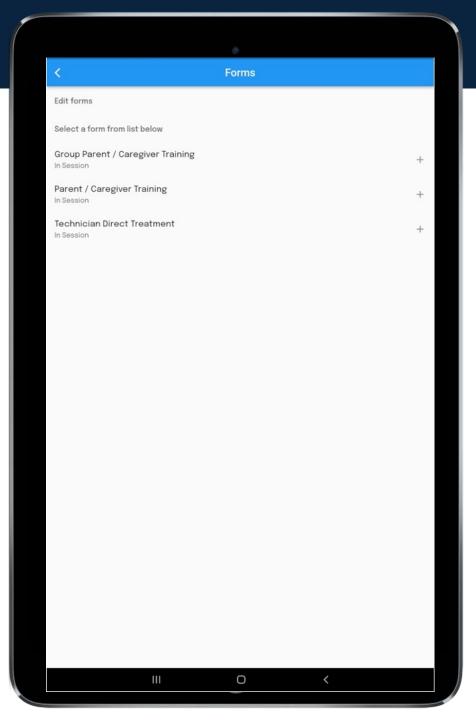

### Forms

Complete the Form and press save.

Items with a \* red star are a required field. If you leave these areas incomplete the Form will automatically be saved as a Draft.

You should complete the form prior to the end of the session.

| · ·                                                                                |
|------------------------------------------------------------------------------------|
| ← Technician Direct Treatment                                                      |
| Attendees *                                                                        |
| ☐ Patient ☐ Technician ☐ Supervisor ☐ Parent/ Caregiver                            |
| ☐ Clinical Director/ Administrative Supervisor ☐ Other                             |
| Select all that apply.                                                             |
| Describe any changes to the patient's biopsychosocial information (if any):        |
|                                                                                    |
|                                                                                    |
|                                                                                    |
|                                                                                    |
|                                                                                    |
|                                                                                    |
| Describe any notable events, emergency, or crisis situations encountered (if any): |
|                                                                                    |
|                                                                                    |
|                                                                                    |
|                                                                                    |
|                                                                                    |
|                                                                                    |
|                                                                                    |
| Describe motivators/reinforcers used: *                                            |
|                                                                                    |
|                                                                                    |
|                                                                                    |
|                                                                                    |
|                                                                                    |
| III O (                                                                            |

# Extending a Session

Sometimes sessions need to be extended past the scheduled end time.

No Problem – simply click on the Extend by 5 minute button

Time left in current session: 00:02:58

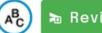

**№** Review

Extend by 5m

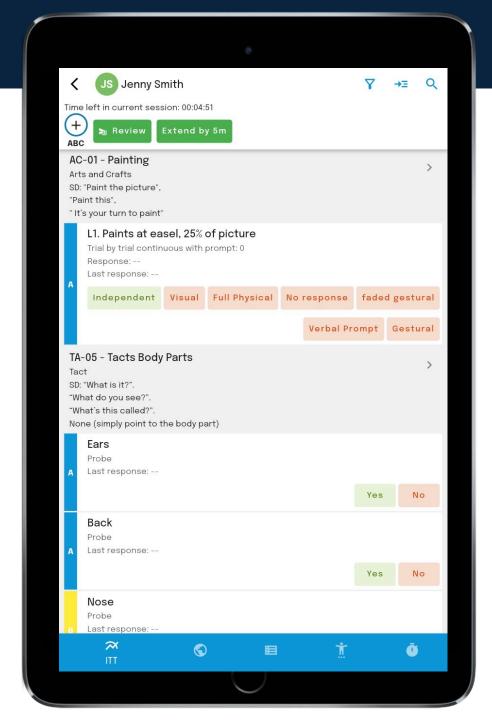

### Session Review & Submit

To end your session, go to Session Review on the Top Right menu OR you can click on the Review Button on the Top Bar.

Time left in current session: 00:02:58

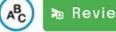

Review |

Extend by 5m

You must complete your session within 5 minutes after the scheduled end time.

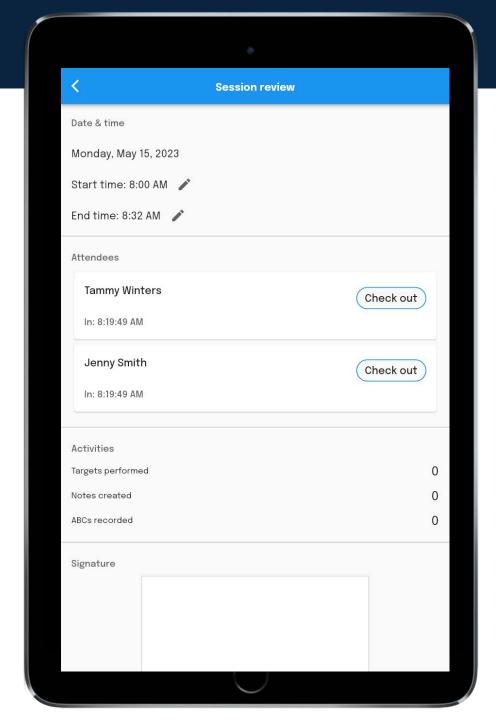

### Session Review & Submit

To end your session review the Session Summary, complete any incomplete forms and sign the form.

Here you can edit the Start and End Times of the Session... press the button to edit the time.

Sign and Press Submit

You must complete your session before the scheduled end time. Failure to do so will automatically synch your data 5 minutes after your scheduled end time.

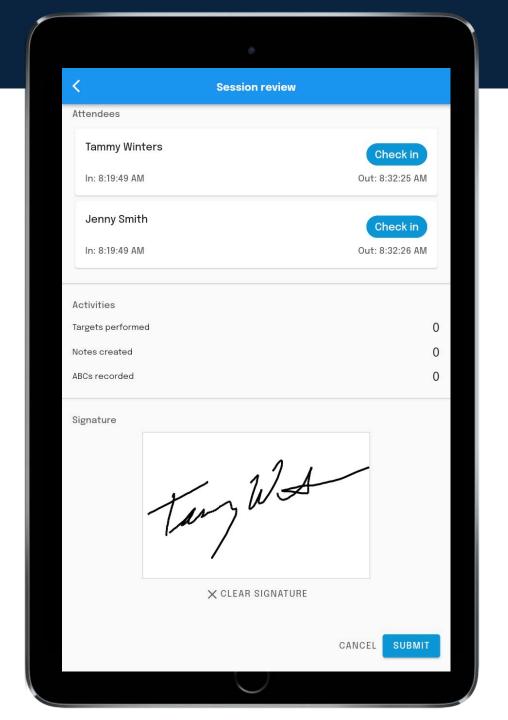

## Meeting Session

To create a meeting, select "meeting" under session schedule.

Here you will see an overview of the Learner's program.

#### Scroll down to

- check in attendees
- assign an activity to the meeting
- complete forms

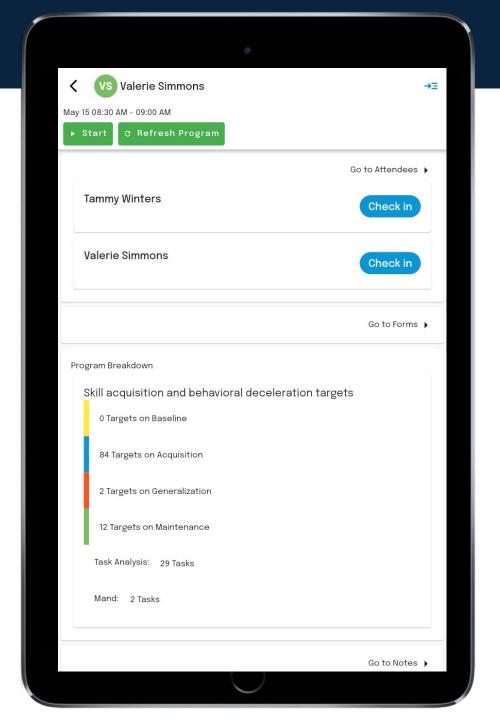

## Meeting Session

Meeting Sessions have a brief overview of the Learner's program.

On this page you can quickly

- Check in / out scheduled attendees
- Forms
- Notes

The Top Right Menu has the regular menu for

Navigating the app.

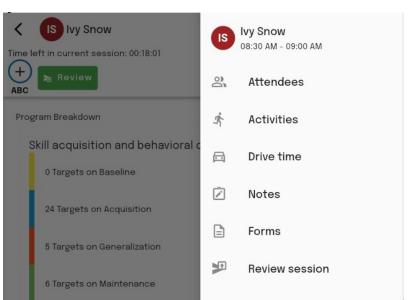

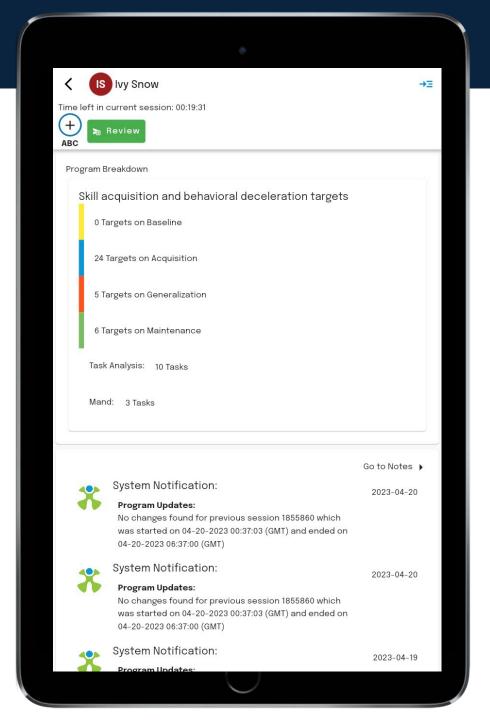

## Meeting Session

You will end your Meeting Session the same way as a One to one Session and a Group Session

Press Review
OR
Go To Top menu and press Review Session

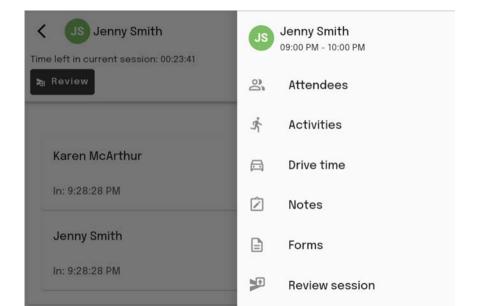

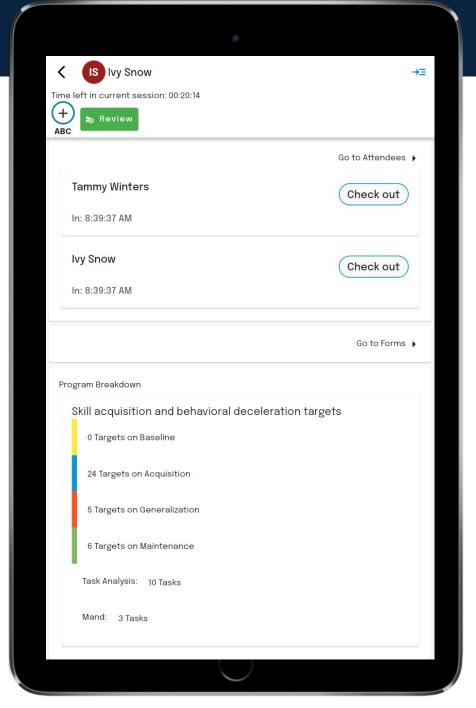

## FYI – for Supervisors

#### **Ending a session early**

Portia will not process the session until the scheduled end time, this will be delayed ONLY when the user presses Extend by 5 minutes.

If the user ends the session early, the session is sent to Portia, however, the session will NOT show as completed on the schedule until the session has processed (8 minutes after the scheduled end time).

### FYI – for Supervisors

#### Not ending the session on time

The user will have five minutes to finish up their session before the mobile app will close the session and sync it. During this time the user can enter target data, activities, attendees, notes and forms.

\* They do have the option to extend their session.